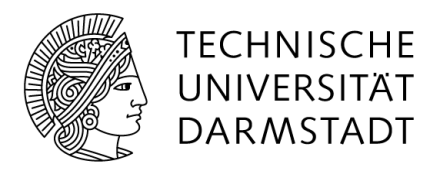

# Ellipsometrie und Rasterkraftmikroskopie an Polymerfilmen

Arbeitskreis "Weiche Materie an Grenzflächen"

Sommersemester 2022

6. Version Juni 2022 uberarbeitet von Sandra Forg ¨

5. Version April 2022 uberarbeitet von Sandra Forg ¨

4. Version November 2019 uberarbeitet von Sandra Forg ¨

3. Version April 2019 uberarbeitet von Sandra Forg ¨

2. Version März 2018 überarbeitet von Oliver Löhmann

1. Version September 2017 Autor\*innen: Mojdeh Heidari und Oliver Löhmann

## Inhaltsverzeichnis

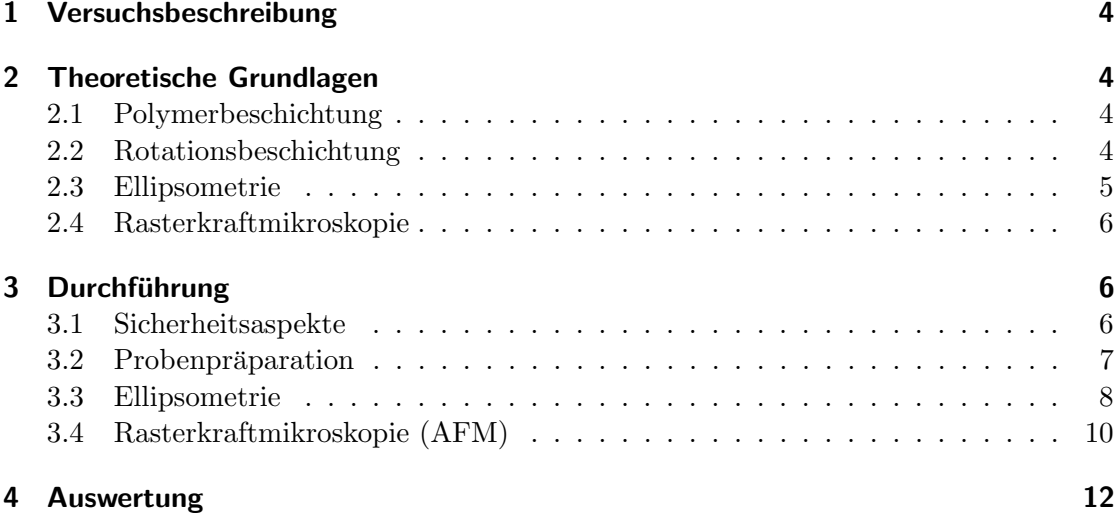

## <span id="page-3-0"></span>1 Versuchsbeschreibung

In diesem Versuch werden Siliziumwafer mit Polystyrol mittels der Rotationsbeschichtung beschichtet und der Einfluss verschiedener Parameter untersucht. Dazu werden die Schichtdicken mit Ellipsometrie vermessen und die Oberflächenstruktur mittels Rasterkraftmikroskopie analysiert. Im Mittelpunkt stehen dabei die theoretischen Grundlagen von Polymerbeschichtungen, sowie die Grundlagen und Funktionsweisen der einzelnen Messmethoden. Die Versuchsergebnisse werden mit theoretischen Modellen [\[1,](#page-12-0) [2\]](#page-12-1) verglichen:

$$
h_{\rm f} = (1 - c_0)h_{\rm w} = (1 - c_0) \left[ \frac{3\mu_0}{2\rho\omega^2} k(c_0 - c_\infty) \right]^{\frac{1}{3}} \tag{1}
$$

mit  $k \propto \omega^{\frac{1}{2}}$ 

$$
\propto \mu_0^{\frac{1}{3}} \omega^{-\frac{1}{2}} (1 - c_0) (c_0 - c_\infty)^{\frac{1}{3}} = \mu_0^{\frac{1}{3}} \omega^{-\frac{1}{2}} [(c_0 - c_\infty)^{\frac{1}{3}} - c_0 (c_0 - c_\infty)^{\frac{1}{3}}],\tag{2}
$$

wobei h der Schichtdicke,  $\omega$  der Rotationsgeschwindigkeit und  $\mu$  der Viskosität der Lösung entspricht.

## <span id="page-3-1"></span>2 Theoretische Grundlagen

Anmerkung: In diesem Skript wird nur eine kurze Übersicht gegeben. Die ausführliche Vorbereitung ist an Hand der angegebenen Originalliteratur selbstständig zu erarbeiten.

## <span id="page-3-2"></span>2.1 Polymerbeschichtung

Miniaturisierung elektronischer Bauteile, Gewichtsreduzierung bei verbesserter mechanischer Stabilität und das Bestreben nach Platzersparnis begründen das technologische Interesse an der Herstellung von dünnen und ultradünnen Polymerschichten und -folien. Bei Schichtdicken unter 200 nm spricht man von ultradünnen Beschichtungen [[1\]](#page-12-0). Sowohl für optische Sensoren als auch für die Mikroelektronik sind Polymerbeschichtungen von Interesse [\[1\]](#page-12-0).

#### <span id="page-3-3"></span>2.2 Rotationsbeschichtung

Im Laufe der Jahre wurden viele Techniken entwickelt, um Polymerfilme herzustellen. Wichtig dabei ist sowohl die Reproduzierbarkeit als auch für technische Anwendungen die Möglichkeit im Industriemaßstab zu arbeiten. Die Rotationsbeschichtung (spin coating) hat sich als eine robuste Methode etabliert, um Filme in einem großen Dickenbereich von typischerweise 10 nm bis 2000 nm zu erzeugen. Weitere etablierte Techniken sind unter anderem die Tauch-Technik (dip coating) und das Spruhverfahren (spray coatig) (Seiten ¨ 1-12 der Quelle [\[2\]](#page-12-1)).

Bei der Rotationsbeschichtung wird eine Polymerlösung auf ein festes Substrat gegeben. Dieses wird in Rotation versetzt und durch die Zentrifugalkraft wird die Lösung gleichmäßig auf dem Substrat verteilt. In Abhängigkeit von der Konzentration der Polymerlösung, des Lösemittels und der Rotationsgeschwindigkeit entstehen homogene Beschichtungen [\[1\]](#page-12-0).

#### <span id="page-4-0"></span>2.3 Ellipsometrie

Ellipsometrie ist eine schnelle, nicht destruktive Methode um dunne Schichten zu cha- ¨ rakterisieren. Dabei werden Schichtdicke und Brechungsindex bestimmt (Seiten 2 - 10 von Quelle [\[3\]](#page-12-2) und Seiten 21 - 24 von Quelle [\[4\]](#page-12-3)). Ein polarisierter Laserstrahl, erzeugt mit einem Polarisator und Kompensator, wird an einer dünnen Schicht reflektiert und die Anderung der Polarisation mit dem Analysator analysiert (Ellipsomter in PCSA- ¨ Konfiguration). Der elektrische Feldvektor kann in einen parallel zur Einfallsebene oszillierenden Anteil $E_{\rm p}$ und in einen senkrecht zur Einfallsebene oszillierenden Anteil $E_{\rm s}$ zerlegt werden. Der einfallende und reflektierte Strahl,  $\vec{E}_{\text{inc}}$  und  $\vec{E}_{\text{refl}},$  kann über den entsprechenden Jonesvektor beschrieben werden:

$$
\vec{E}_{\rm inc} = \begin{pmatrix} |E_{\rm p}^i| e^{i\delta_{\rm p}^i} \\ |E_{\rm s}^i| e^{i\delta_{\rm s}^i} \end{pmatrix} \tag{3}
$$

$$
\vec{E}_{\text{refl}} = \begin{pmatrix} |E_{\text{p}}^r|e^{i\delta_{\text{p}}^r} \\ |E_{\text{s}}^r|e^{i\delta_{\text{s}}^r} \end{pmatrix} \tag{4}
$$

Die Änderung des polarisierten Lichtes kann über die ellipsometrischen Winkel  $\Psi$  und ∆ beschrieben werden

$$
\tan \Psi = \frac{|E_{\rm p}^r|/|E_{\rm p}^i|}{|E_{\rm s}^r|/|E_{\rm s}^i|} \tag{5}
$$

$$
\Delta = (\delta_{\mathbf{p}}^r - \delta_{\mathbf{s}}^r) - (\delta_{\mathbf{p}}^i - \delta_{\mathbf{s}}^i) \tag{6}
$$

Unter Verwendung der ellipsometrischen Winkel  $\Psi$  und  $\Delta$  kann das Verhältnis der Reflektivitäten parallel  $R_p$  und senkrecht  $R_s$  zur Einfallsebene mit der ellipsometrischen Grundgleichung beschrieben werden:

$$
\frac{R_{\rm p}}{R_{\rm s}} = \tan \Psi e^{i\Delta} \tag{7}
$$

Hierbei sind  $\Delta$  und  $\Psi$  keine geometrischen Winkel, hängen jedoch mit den Winkeleinstellungen der beiden Polarisatoren ("Analysator" und "Polarisator") vor und nach der Reflexion zusammen. Unter der Verwendung eines  $\lambda/4$ -Plättchens als Kompensa-tor entsteht für die im Versuch verwendete Null-Ellipsometrie (siehe Abb. [1\)](#page-5-3) folgender Zusammenhang:

$$
\tan \Psi e^{i\Delta} = \frac{R_{\rm p}}{R_{\rm s}} = \tan A_0 \cdot \exp^{i(2P_0 + \frac{\pi}{2})} \text{ für } C = -45^{\circ}
$$
 (8)

$$
\tan \Psi e^{i\Delta} = \frac{R_{\rm p}}{R_{\rm s}} = -\tan A_0 \cdot \exp^{i(\frac{\pi}{2} - 2P_0)} \text{ für } C = 45^{\circ}
$$
 (9)

Dabei ist C die Winkeleinstellung des Kompensators und  $P_0$  und  $A_0$  jeweils die Winkeleinstellung von Polarisator und Analysator bei kompletter Auslöschung des Lichtes.

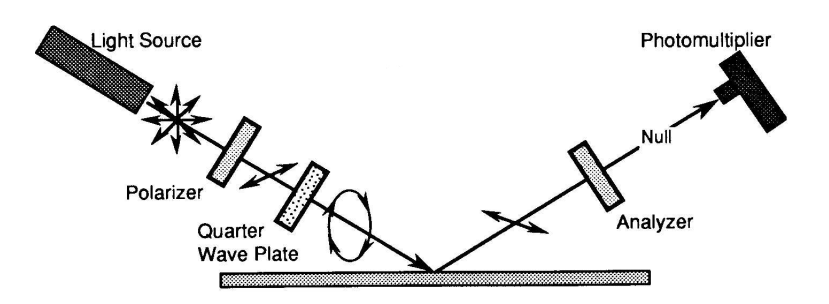

<span id="page-5-3"></span>Abbildung 1: Schema der Null-Ellipsometrie: Das Licht aus einer Lichtquelle wird in einem Polarisator linear polarisiert. Eine darauffolgende  $\lambda/4$ -Platte erzeugt elliptisch polarisiertes Licht, welches an der Probe reflektiert wird. Das nach der Reflexion linear polarisierte Licht wird in einem Analysator ausgelöscht. Entnommen aus: [http://www.fis.unipr.it/~gigi/elli/](http://www.fis.unipr.it/~gigi/elli/principi_ellissometria.html) [principi\\_ellissometria.html](http://www.fis.unipr.it/~gigi/elli/principi_ellissometria.html)

Das folgende Video erklärt die Grundzüge der Ellipsometrie: [https://www.youtube.]( https://www.youtube.com/watch?v=BycPkRIutqg) [com/watch?v=BycPkRIutqg]( https://www.youtube.com/watch?v=BycPkRIutqg). Im ersten Teil des Videos wird das Prinzip der Ellipsometrie eingefuhrt. Der zweite Teil zeigt die Funktionsweise eines Ellipsometers, welches ¨ nach einem anderen Prinzip arbeitet als das im Versuch benutzt wird. Das im Versuch verwendete Ellipsometer basiert auf dem Prinzip der Null-Ellipsometrie.

#### <span id="page-5-0"></span>2.4 Rasterkraftmikroskopie

Die Rasterkraftmikroskopie (atomic force microscopy, AFM) ist eine Methode, um Ober-flächeneigenschaften zu bestimmen. Der prinzipielle Aufbau ist in Abb. [2](#page-6-1) zu sehen. Dabei wird mit einer Spitze ( $r < 10 \text{ nm}$ ) über die Oberfläche gerastert und auf Grund der Wechselwirkungen zwischen der Probe und der Spitze ein Bild erzeugt. Die maximale Auflösung kann einige Ängström betragen. In diesem Versuch werden die Messungen im tapping mode durchgeführt (Seiten  $1 - 9$  der Quelle [[5\]](#page-12-4) und Seiten  $1 - 7$  der Quelle [\[6\]](#page-12-5)). Der Messbereich innerhalb einer Kraft-Abstandskurve ist in Abb. [3](#page-7-1) dargestellt.

Das folgende Video zeigt die prinzipielle Funktionsweise eines AFM: [https://www.](https://www.youtube.com/watch?v=fivhcWYEtkQ) [youtube.com/watch?v=fivhcWYEtkQ](https://www.youtube.com/watch?v=fivhcWYEtkQ)

## <span id="page-5-1"></span>3 Durchführung

#### <span id="page-5-2"></span>3.1 Sicherheitsaspekte

Informieren Sie sich vor dem Versuchstag über die Gefahren der in Tabelle [3.1](#page-5-2) aufgelisteten Chemikalien.

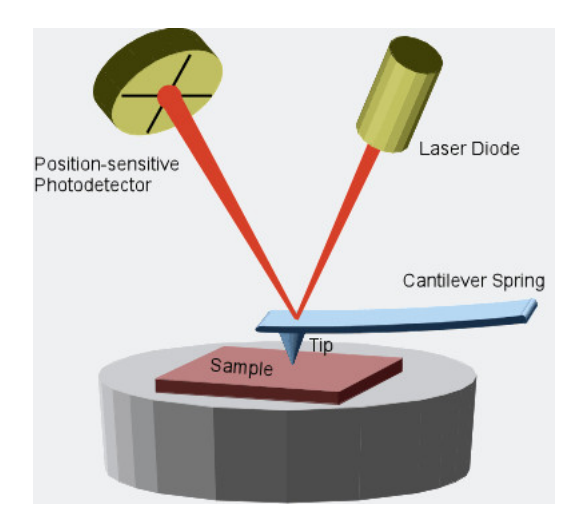

<span id="page-6-1"></span>Abbildung 2: Schema der Rasterkraftmikroskopie: Die an einem Cantilever befestigte Spitze wechselwirkt mit der Probe. Ein Laser, welcher an der Ruckseite des ¨ Cantilevers zu einer Photodiode hin reflektiert wird, misst die auf den Cantilever wirkenden Kräfte. Daraus kann ein Bild erzeugt werden. Entnommen aus: [https://physik.uni-greifswald.de/en/soft-matter-and](https://physik.uni-greifswald.de/en/soft-matter-and-biophysics-prof-christiane-helm/methods/afm-atomic-force-microscope/)[biophysics-prof-christiane-helm/methods/afm-atomic-force](https://physik.uni-greifswald.de/en/soft-matter-and-biophysics-prof-christiane-helm/methods/afm-atomic-force-microscope/)[microscope/](https://physik.uni-greifswald.de/en/soft-matter-and-biophysics-prof-christiane-helm/methods/afm-atomic-force-microscope/)

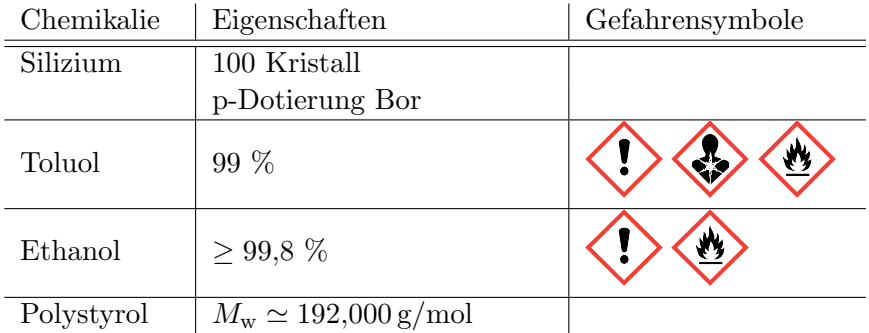

Außerdem informieren Sie sich uber den Umgang und die Gefahren mit Lasern der ¨ Klassen 1M und 3R. Legen Sie während des Versuches Ringe und anderen Schmuck ab und verwenden Sie während der Messungen ausschließlich geschwärztes Werkzeug und entsprechende Laserschutzbrillen. Auf kurze Hosen und offene Schuhe ist zu verzichten, lange Haare sind geschlossen zu tragen. Des Weiteren ist das Tragen von Kontaktlinsen im Labor nicht gestattet.

## <span id="page-6-0"></span>3.2 Probenpräparation

Schneiden Sie mit Hilfe eines Glasschneiders Siliziumsubstrate der Abmaße  $2 \times 2 \text{ cm}^2$ . Anschließend werden die Träger mit Reinstwasser abgespült und 5 Minuten in Ethanol

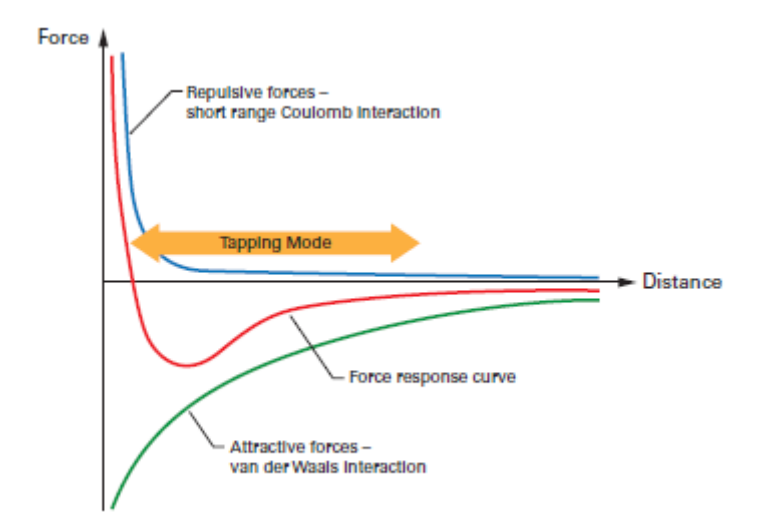

<span id="page-7-1"></span>Abbildung 3: Kraft-Abstandskurve: Beschreibung der Wechselwirkung zwischen Spitze und Probe. Entnommen von [https://www.bruker.com/](https://www.bruker.com/products/surface-and-dimensional-analysis/atomic-force-microscopes/afm-application-notes/an133-introduction-to-brukers-scanasyst-and-peakforce-tapping.html) [products/surface-and-dimensional-analysis/atomic-force](https://www.bruker.com/products/surface-and-dimensional-analysis/atomic-force-microscopes/afm-application-notes/an133-introduction-to-brukers-scanasyst-and-peakforce-tapping.html)[microscopes/afm-application-notes/an133-introduction-to](https://www.bruker.com/products/surface-and-dimensional-analysis/atomic-force-microscopes/afm-application-notes/an133-introduction-to-brukers-scanasyst-and-peakforce-tapping.html)[brukers-scanasyst-and-peakforce-tapping.html](https://www.bruker.com/products/surface-and-dimensional-analysis/atomic-force-microscopes/afm-application-notes/an133-introduction-to-brukers-scanasyst-and-peakforce-tapping.html)

im Ultraschallbad gereinigt.

Die zur Verfügung gestellte Polystyrol-Stammlösung hat eine Konzentration von  $100 \text{ g/L}$ . Stellen Sie daraus jeweils  $10 \text{ mL}$  mit folgenden Konzentrationen her:  $5 \text{ g/L}$ ,  $10 \text{ g/L}$ ,  $15 g/L$ ,  $20 g/L$  und  $25 g/L$ . Überlegen Sie sich vor der Versuchsdurch führung eine geeignete Verdünnungsreihe.

Die gereinigten und getrockneten Siliziumträger werden mittels Rotationsbeschichtung mit Polystyrol beschichtet. Dazu werden die Träger mittig auf dem Halter platziert und vollständig mit der jeweiligen Lösung benetzt. Die Rotationsgeschwindigkeit beträgt 2000 rpm und die Beschichtungsdauer 30 s. Um die Abhängigkeit der Schichtdicke von der Rotationsgeschwindigkeit zu bestimmen, werden außerdem zwei weitere Träger mit der Lösung von  $15 g/L$  bei folgenden Rotationsgeschwindigkeiten beschichtet: 1000 rpm und 3000 rpm.

#### <span id="page-7-0"></span>3.3 Ellipsometrie

Alle Proben werden mindestens an 5 verschiedenen Punkten vermessen. Zur Vorbereitung der Messung müssen die Stromquellen für den Laser, den Polarisator und den Analysator eingeschaltet werden. Anschließend wird die Software Multi70 verwendet und der Modus Alignment ausgewählt. Der Angle of incidence wird auf 70° eingestellt und die Probe wird mittig auf dem Probentisch platziert.

Fur optimale Ergebnisse muss die Probe ausgerichtet werden. Dazu wird der Detektor ¨

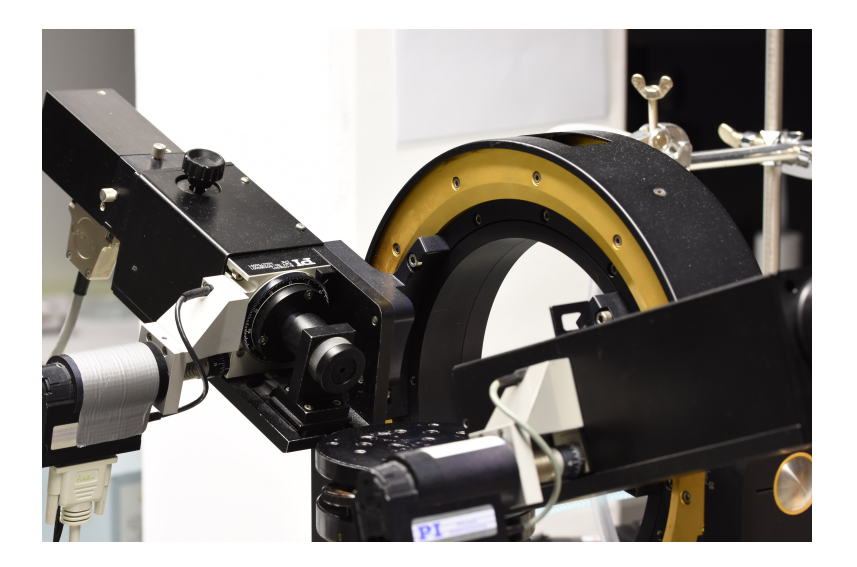

Abbildung 4: Ellipsometer Multiskop von Optrel

entfernt und durch das Rohr mit Fadenkreuz ersetzt. Der Shutter wird geöffnet und die Reflexion des Laserstrahls beobachtet. Der Probentisch kann sowohl in der Höhe verschoben als auch in der Ebene gekippt werden. Die Probe ist optimal ausgerichtet, wenn der reflektierte Laserstrahl mittig auf dem Fadenkreuz zu sehen ist. Der Shutter wird geschlossen und das Sehrohr durch den Detektor ausgetauscht. Für die Feinausrichtung wird der Menüpunkt Sample alignment in der Software ausgewählt. Der Shutter wird geöffnet. Nun sind auf dem Bildschirm zwei Ringe zusehen. Diese geben die Detektorposition sowie die Position des Laserstrahls an. Optimale Ergebnisse werden erzielt, wenn beide Ringe möglichst gut übereinander liegen. Dazu wird nochmal die Neigung des Probentisches angepasst.

Der Menüpunkt wird geschlossen und Ellipsometry aufgerufen. Der Unterpunkt Algorithm wird auf Zone  $1/3$  gestellt und Find null setting ausgewählt. Für einen gegebenen Kompensatorwinkel von  $C = -45^{\circ}$  sind für jeweils zwei Polarisator- und Analysatoreinstellungen die Bedingungen fur Nullellipsometrie gegeben (Zone 1 und Zone 3). Das ¨ Programm minimiert die Laserintensität auf dem Detektor durch Drehen von Analysator und Polarisator. Anschließend wird über den Befehl Measure die Messung gestartet, wobei sowohl in Zone 1 als auch in Zone 3 gemessen wird. Dann können die beiden Werte ∆ und Ψ notiert werden, sofern die beiden Polarisatorwinkel aus Zone 1 und 3 ca. 90 ◦ und die des Analysators ca. 180 ◦ Unterschied betragen. Ist dies nicht der Fall muss die Messung wiederholt werden und der Laser gegebenenfalls nachjustiert werden. Der Shutter wird geschlossen, die Probe verschoben, der Shutter wieder geöffnet und der nächste Punkt auf der Probe vermessen. Vermessen Sie möglichst einen Punkt in der Mitte der Probe und die weiteren 4 am Rand der Probe und notieren Sie sich die jeweilige Position. Ist die Probe vollständig vermessen wird der Shutter geschlossen und das Programm Elli ausgewählt. Überprüfen Sie ob die Einstellungen von Winkel und Wellenlänge für Ihren Versuch stimmen und laden Sie über Load layer model das Model Praktikum aus dem Pfad C:\MultiAlt\Praktikum\PS. Im Bereich Simulation Parameter können die theoretischen Werte ermittelt werden. Hierbei ist darauf zu achten, dass die erwarteten Messwerte innerhalb der Grenzen liegen. Über den Menüpunkt *Multi* können die letzten 30 Messwerte aus dem Messprogramm eingelesen werden. W¨ahlen Sie den zu fittenden Datensatz aus der Tabelle aus. Über den Menüpunkt Fit data set wird Ihr Datensatz an das Model gefittet.

Notieren Sie sich die Schichtdicke h und den Brechungsindex n. Achten Sie auf die Abweichung von Messdaten und Fitdaten  $\Delta - \Delta^{\circ}$  und  $\Psi - \Psi^{\circ}$ . Sind die Abweichungen größer als 0,01°, kontrollieren Sie Ihre Messdaten und Fits und schließen Sie mögliche Fehlerquellen aus. Ist die Probe vollständig ausgewertet, kann die nächste Probe auf dem Probentisch platziert werden. Nun kann direkt mit der Feinausrichtung über das Menu Alignment und den Menupunkt Sample alignment in der Software gestartet werden.

Alle Proben werden wie oben beschrieben vermessen. Die Messdaten und Fitdaten werden notiert.

## <span id="page-9-0"></span>3.4 Rasterkraftmikroskopie (AFM)

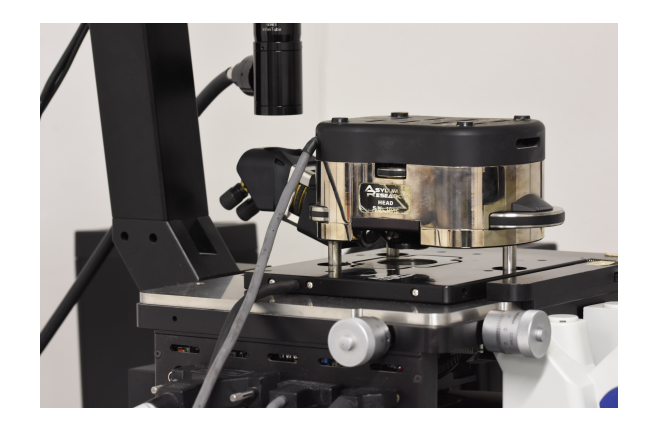

Abbildung 5: Rasterkraftmikroskop MFP-3D der Firma Asylum Research

Nun werden 3 selbst ausgewählte Proben vermessen, die zuvor an mindestens 5 Punkten im Ellipsometer vermessen wurden.

Um die Probe im Gerät zu positionieren, wird zunächst der Messkopf abgenommen und umgedreht neben dem Gerät abgelegt. Die Probe wird auf einem Objektträger mittig positioniert und auf der silbernen Scannerplatte platziert. Der Objektträger wird mit 2 Magneten fixiert und darf nicht über den Scannertisch hinaus ragen. Dann wird sichergestellt, dass die Abstandshalter (legs) am Messkopf maximal ausgefahren sind. Der Messkopf wird oberhalb der Probe positioniert. Mit Hilfe der Libelle wird während der gesamten Ausrichtung sichergestellt, dass der Messkopf in Waage steht. Die externe

Lichtquelle wird angeschaltet und das Programm Asylum Research wird geöffnet. Im Menü wird Standard  $\rightarrow$  topography  $\rightarrow$  AC Air topography ausgewählt.

Es öffnen sich verschiedene Fenster und über den Button Video Window kann eine Liveansicht des Federbalkens (Cantilever) eingeschaltet werden. Am hinteren Teil des Messkopfes (siehe Abb. [6\)](#page-10-0) wird der Fokus Kamera so positioniert, dass der Cantilever mittig und scharf im Bild zu sehen ist. Die Stellräder  $LDX$  und  $LDY$  am Messkopf verändern die Laserposition. Der Laser wird mittig im vorderen Teil des Cantilevers so positioniert, dass der Wert SUM im Panel Sum and Deflection meter maximiert wird. Er sollte mindestens 6 V betragen. Mit dem Rad PD wird der Wert Deflection zu null gebracht um die Reflexion des Lasers mittig auf dem Detektor zu positionieren. Anschließend werden die Resonanzfrequenz und die Federkonstante des Cantilevers bestimmt. Dazu wird die Lichtquelle ausgeschaltet und im Reiter Thermal im Master Panel die Funktion GetReal Probe Panel ausgewählt. Hier wird der richtige Cantilever ausgewählt (AC-160 TS) und die Kalibrierung gestartet. Nach Abschluss der Kalibrierung erscheinen die Werte im Master Panel. Nun muss noch die Anregung des Cantilevers eingestellt werden. Dazu wird im Reiter Tune der Button *auto tune* ausgewählt. Dadurch wird die Anregung des Cantilevers so eingestellt, dass die freie Amplitude 1 V beträgt und der Cantilever in 90° Phasenverschiebung zur Anregung schwingt. Die Lichtquelle wird wieder eingeschaltet und folgende Messparameter im Reiter  $Image$  festgelegt: Scan size  $10 \times 10 \mu m$ , Points & Lines 256, ScanRate 1 Hz, Setpoint 800 mV und Integral Gain 20. Weiterhin wird ein Bildname und der Speicherort (D:\Results\Praktikum\Semester\Gruppenname) unter Path festgelegt.

<span id="page-10-0"></span>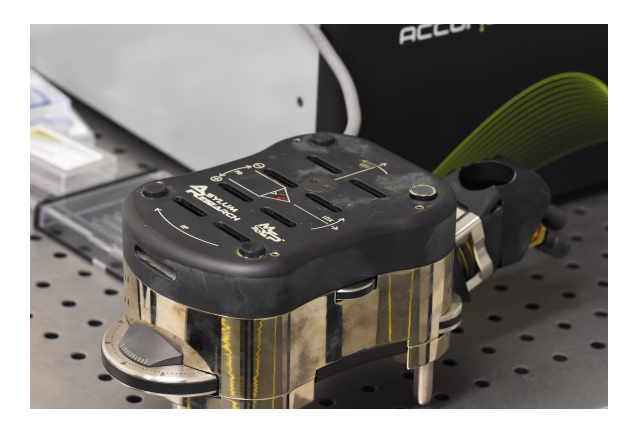

Abbildung 6: Draufsicht Messkopf

Nun kann der Cantilever an die Probe heran geführt werden. ACHTUNG: Bei zu weitem Herunterfahren droht die Zerstörung des Cantilevers. Daher ist hier besondere Vorsicht geboten. Außerdem ist darauf zu achten, dass der Messkopf in Waage bleibt. Im Panel Sum and Deflection Meter die Option Engage ausgewählt. Der Piezokristall ist jetzt maximal nach unten ausgelenkt. Der Messkopf wird nun solange mit den entsprechenden Rädern nach unten gefahren bis der Cantilever mit der Probe in Wechselwirkung tritt. Der Messkopf wird weiter hinunter gefahren bis die Anzeige Z Voltage um die 70 mV anzeigt. Der Piezokristall befindet sich nun in mittlerer Position und kann den maximalen Höhenunterschied scannen. Mit dem Button Frame up/down kann die Messung gestartet werden. Im Fenster Height retrace ist der Oberflächenscan zu verfolgen. Die roten und blauen Linien sollten möglichst übereinander liegen um eine gute Bildqualität zuerreichen. Bildoptimierungen werden zusammen mit der Assistentin/dem Assistenten durchgeführt.

Nach der Messung wird der Messkopf mit den entsprechenden Rädern (Auf die richtige Drehrichtung achten!) von der Probe entfernt und schließlich vom Gerät entnommen. Die Probe wird gewechselt und die Messparameter wieder auf die Anfangseinstellungen gebracht. Eine erneute Kalibrierung ist nicht nötig. Jedoch müssen Amplitude und Phase überprüft werden. Falls es starke Abweichungen gibt, muss der Laser wieder richtig positioniert werden und erneut der Canitlever getunt werden. Anderenfalls kann der Cantilever direkt wieder an die Probe geführt werden.

Abschließend werden die Rauigkeiten der einzelnen Proben bestimmt. Dazu wird das entsprechende Bild über  $AFM$  Analysis und Browse saved data aufgerufen. Über den Button M (Modify) muss das Bild zunächst bearbeitet werden. Im Reiter Planefit kann die Kippung der Probe ausgeglichen werden. Weitere eventuelle Bearbeitungsschritte werden mit der Assistentin/ dem Assistenten besprochen. Über den Button  $A$  (Analyze) kann die mittlere Rauigkeit (RMS - root mean square) auf drei 1 x 1 µm großen Bereichen bestimmt werden. Für jeden Wert gilt ein Fehler von 80 pm. Aus den drei Werten kann ein entsprechender Mittelwert gebildet werden. Es werden alle ermittelten Rauigkeiten notiert sowie eine Bilddatei pro Probe gespeichert.

## <span id="page-11-0"></span>4 Auswertung

Fassen Sie kurz Ihre Versuchsdurchführung zusammen und gehen Sie dabei vor allem auf Abweichungen vom Skript ein. Geben Sie ihren Messwerte tabellarisch sowie in einer geeigneten graphischen Darstellung wieder. Bestimmen Sie die Exponenten a und b der Gleichung [10,](#page-11-1) um einen Zusammenhang der Schichtdicke h mit der Winkelgeschwindigkeit  $\omega$  und der Konzentration c zu bestimmen.

$$
h \propto \omega^a \propto c^b \tag{10}
$$

<span id="page-11-1"></span>Vergleichen Sie diese mit theoretischen Modellen und diskutieren Sie eventuelle Abweichungen. Diskutieren Sie auch die aus der Ellipsometrie bestimmten Messwerte für den Brechungsindex.

Bestimmen Sie die Rauigkeit der mittels Ellipsometrie vermessen Proben. Diese kann direkt über die Standardabweichung der Schichtdicken für jede Probe bestimmt werden. Vergleichen Sie die Werte mit denen aus den AFM-Messungen. Beschreiben Sie etwaige Unterschiede. Beschreiben Sie außerdem die Oberflächentopographien aus den AFM-Messungen.

Befassen Sie sich außerdem mit der korrekten Darstellung eines Versuchsprotokolls. Hierzu gehören auch formale Konventionen. Als Anhaltspunkt kann Ihnen die FP Gedankenstütze dienen: [https://www.ipkm.tu-darmstadt.de/media/ipkm/studium\\_ipkm/](https://www.ipkm.tu-darmstadt.de/media/ipkm/studium_ipkm/f_praktikum/fprakt/Gedankenstuetze_FPProtokoll.pdf) [f\\_praktikum/fprakt/Gedankenstuetze\\_FPProtokoll.pdf](https://www.ipkm.tu-darmstadt.de/media/ipkm/studium_ipkm/f_praktikum/fprakt/Gedankenstuetze_FPProtokoll.pdf) .

## Literatur

- <span id="page-12-0"></span>[1] David B. Hall, Patrick Underhill, and John M. Torkelson. Spin coating of thin and ultrathin polymer films. Polymer Engineering & Science, 38(12):2039–2045, 1998.
- <span id="page-12-1"></span>[2] K. Norrman, A. Ghanbari-Siahkali, and N. B. Larsen. Studies of spin-coated polymer films. Annu. Rep. Prog. Chem., Sect. C: Phys. Chem., 101:174–201, 2005.
- <span id="page-12-2"></span>[3] H. Motschmann and R. Teppner. Ellipsometry in interface science. Max-Planck-Institut für Grenzflächenforschung, Golm.
- <span id="page-12-3"></span>[4] Tobias Holmgaard Jesper Jung, Jakob Bork and Niels Anker Kortbek. Detection of nanostructures. Technical report, Aalborg University; Institute of Physics and Nanotechnology, 2004.
- <span id="page-12-4"></span>[5] Ricardo Garcıa and Rubén Pérez. Dynamic atomic force microscopy methods. Surface Science Reports, 47(6):197 – 301, 2002.
- <span id="page-12-5"></span>[6] E. Meyer. Atomic force microscopy. *Progress in Surface Science*,  $41(1):3 - 49, 1992$ .